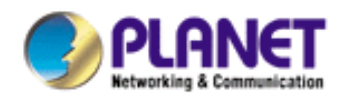

# **SIP Proxy Server SIP-50**

# **User's Manual**

# **Copyright**

Copyright (C) 2005 PLANET Technology Corp. All rights reserved.

The products and programs described in this User's Manual are licensed products of PLANET Technology, This User's Manual contains proprietary information protected by copyright, and this User's Manual and all accompanying hardware, software, and documentation are copyrighted.

No part of this User's Manual may be copied, photocopied, reproduced, translated, or reduced to any electronic medium or machine-readable form by any means by electronic or mechanical. Including photocopying, recording, or information storage and retrieval systems, for any purpose other than the purchaser's personal use, and without the prior express written permission of PLANET Technology.

## **Disclaimer**

PLANET Technology does not warrant that the hardware will work properly in all environments and applications, and makes no warranty and representation, either implied or expressed, with respect to the quality, performance, merchantability, or fitness for a particular purpose.

PLANET has made every effort to ensure that this User's Manual is accurate; PLANET disclaims liability for any inaccuracies or omissions that may have occurred.

Information in this User's Manual is subject to change without notice and does not represent a commitment on the part of PLANET. PLANET assumes no responsibility for any inaccuracies that may be contained in this User's Manual. PLANET makes no commitment to update or keep current the information in this User's Manual, and reserves the right to make improvements to this User's Manual and/or to the products described in this User's Manual, at any time without notice. If you find information in this manual that is incorrect, misleading, or incomplete, we would appreciate your comments and suggestions.

## **CE mark Warning**

This is a class A device, In a domestic environment, this product may cause radio interference, in which case the user may be required to take adequate measures.

# **Trademarks**

The PLANET logo is a trademark of PLANET Technology.

This documentation may refer to numerous hardware and software products by their trade names. In most, if not all cases, these designations are claimed as trademarks or registered trademarks by their respective companies.

# **Customer Service**

For information on customer service and support for the SIP Proxy Server, please refer to the following Website URL

http://www.planet.com.tw

Before contacting customer service, please take a moment to gather the following information

- ♦ SIP Proxy Server serial number and MAC address
- Any error messages that displayed when the problem occurred
- Any software running when the problem occurred
- Steps you took to resolve the problem on your own

# **Revision**

User's Manual for PLANET SIP Proxy Server

Model: SIP-50

Rev: 1.0 (May, 2005)

Part No. EM-SIP50V1

# **Table of Contents**

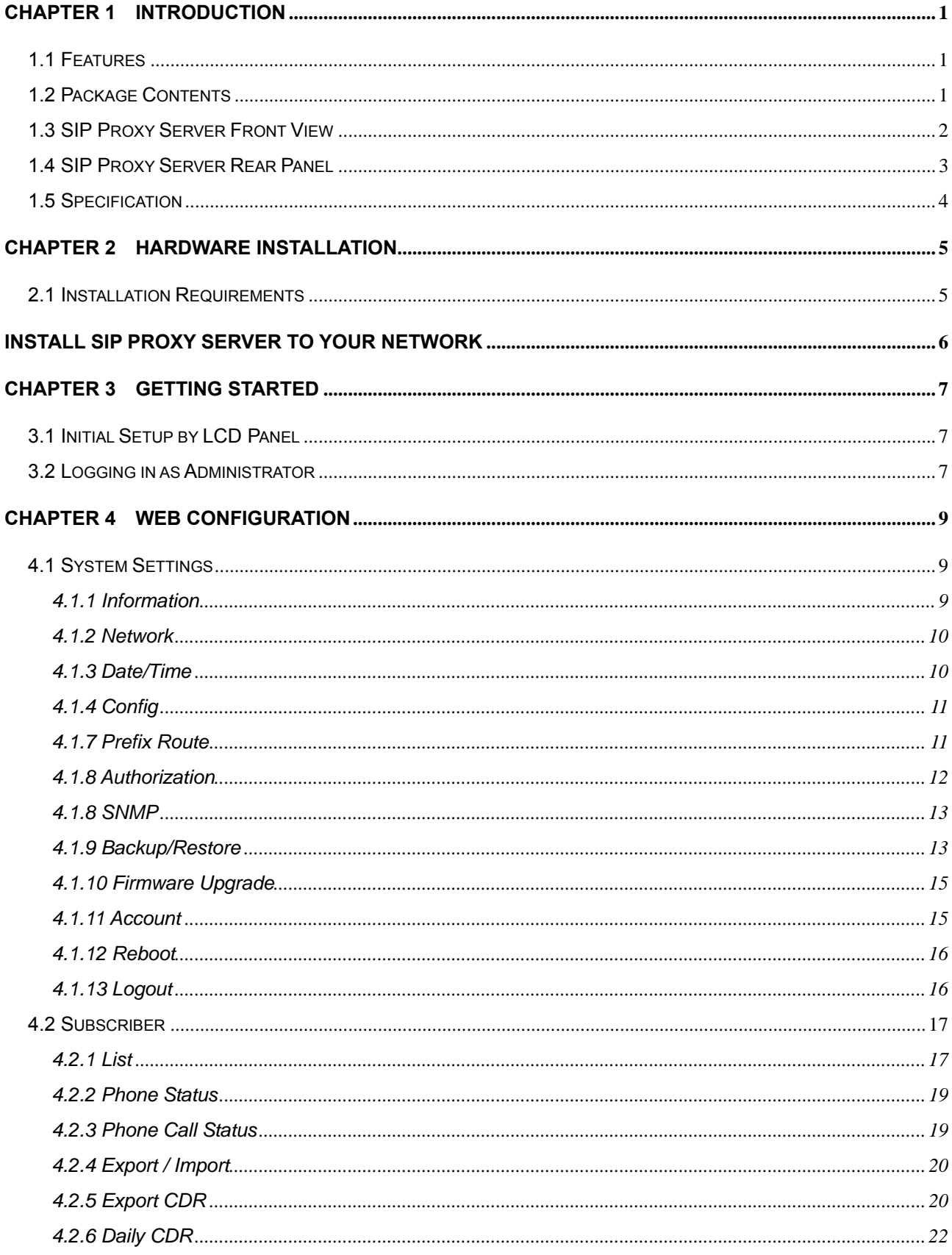

# <span id="page-3-0"></span>**Chapter 1**:**Introduction**

The PLANET SIP Proxy Server is a call-control platform with IETF Standard Protocol SIP. It enables company to build scalable, reliable packet-voice networks. Deployed at the heart of a SIP network, the SIP Proxy server can act as a stand-alone registrar server or a redirect server. The proxy server optimizes the productivity of any SIP network by efficiently routing calls between application servers, voice gateways and IP endpoints. The SIP-50 will automatic NAT transversal for signaling and voice stream. User can setup the VoIP gateway or IP Phone in a private network easily, without the cumbersome settings of router.

#### **1.1 Features**

- ♦ SIP Proxy Server is RFC 3261 compliant. RFC 3261 is the latest IETF RFC for Session Initiation Protocol
- ♦ Operates as a stateful proxy or redirect proxy
- LCD panel for initial setup and network information display
- ♦ Remote configuration through standard web browser with SSL security
- ♦ Supports SNMP to simplify management
- ♦ Simple backup and restore of configuration files with full SSL protection
- ♦

## **1.2 Package Contents**

The following items should be included:

- ♦ SIP Proxy Server
- ♦ Power Cord
- ♦ Quick Installation Guide
- ♦ User's Manual and utility CD
- $\bullet$  RJ-45 cable x 1
- ♦ Console cable x 1

If any of the contents are missing or damaged, please contact your dealer or distributor immediately.

## <span id="page-4-0"></span>**1.3 SIP Proxy Server Front View**

- Front View:

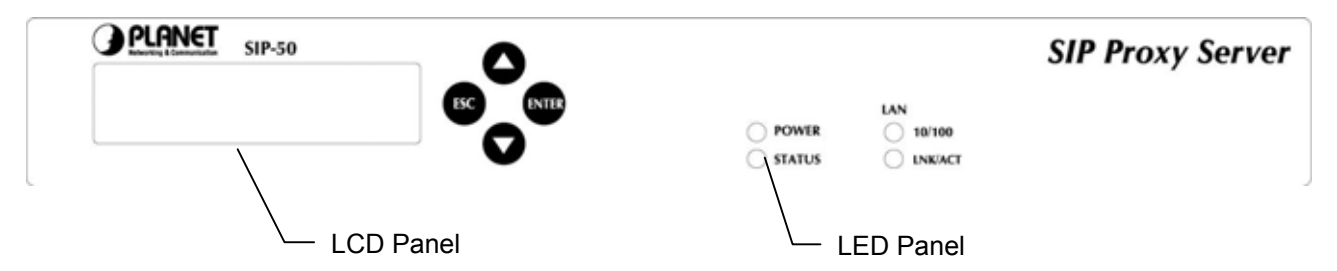

**LCD Panel:** Used to make IP settings, view IP settings, reboot system, show service information, reset password and reset all configuration. It also show the average bandwidth usage for past 10 seconds when not in configuration mode. Check section "Initial Setup by LCD panel" for detail on IP settings. The following table shows the button function.

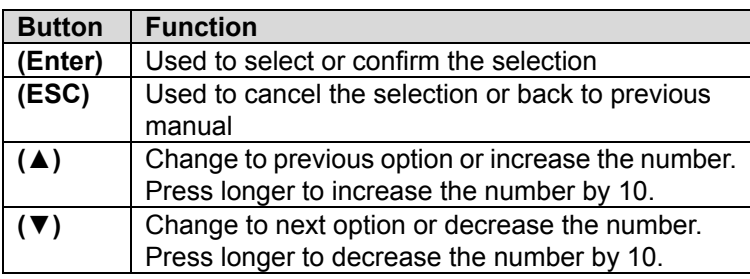

**LED Panel:** Used to show the system and connection status. The following table show the connection LED definition.

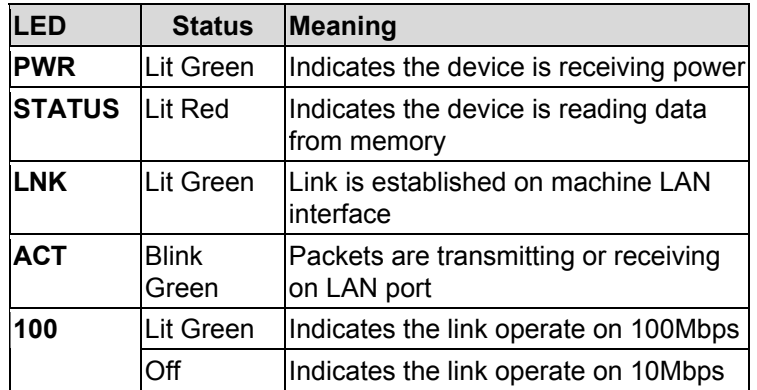

## <span id="page-5-0"></span>**1.4 SIP Proxy Server Rear Panel**

#### - Rear View:

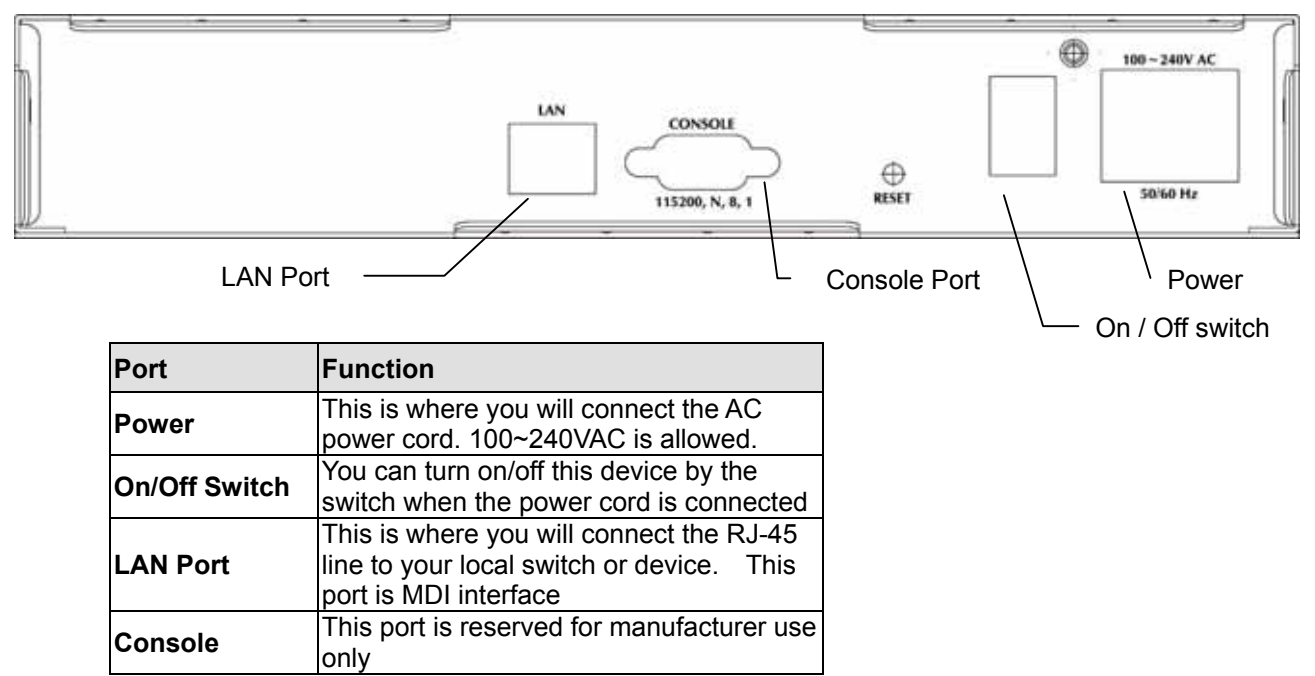

# <span id="page-6-0"></span>**1.5 Specification**

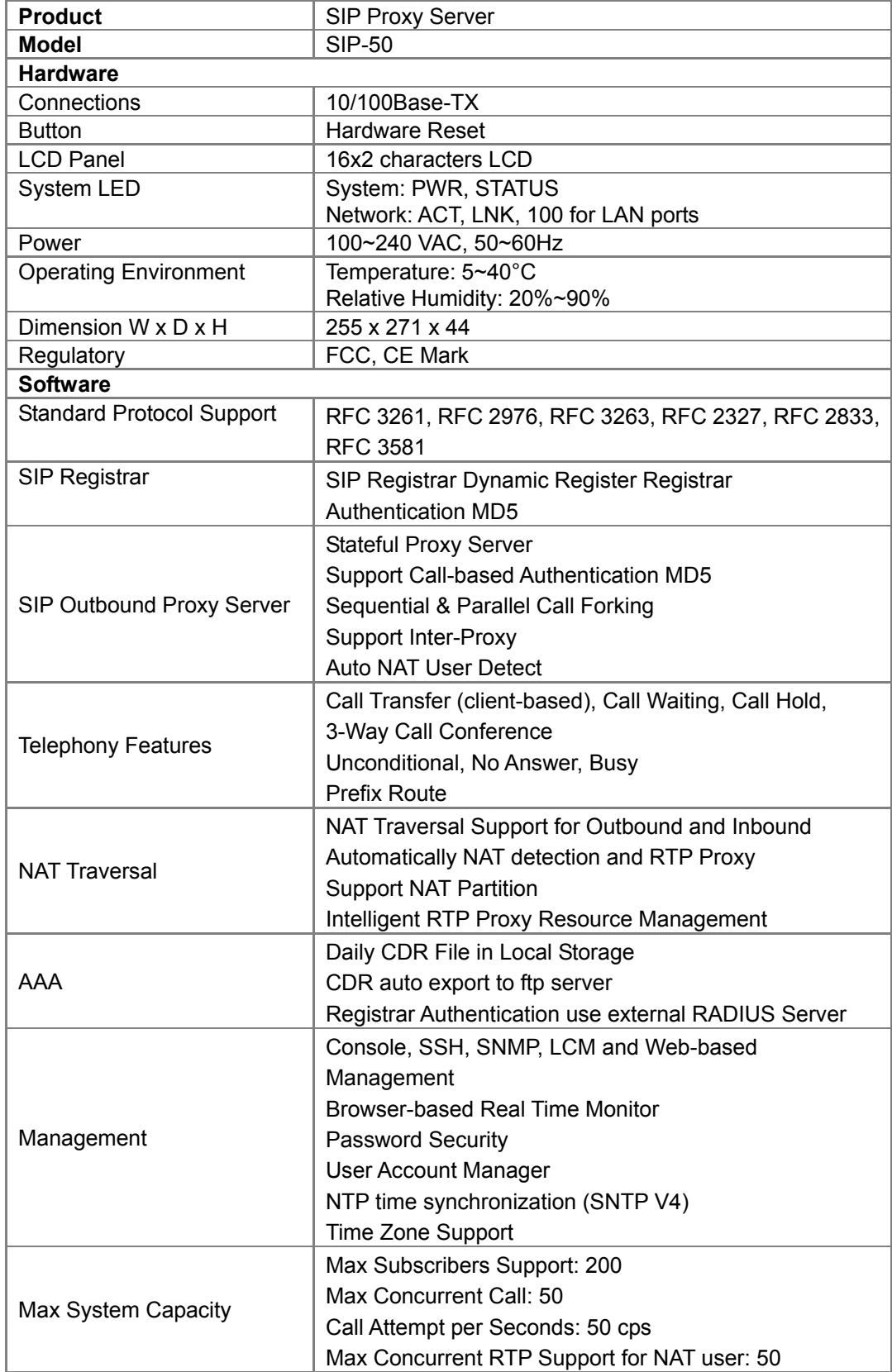

# <span id="page-7-0"></span>**Chapter 2**:**Hardware Installation**

#### **2.1 Installation Requirements**

Before installing the SIP Proxy Server, make sure your network meets the following requirements.

#### *- Mechanical Requirements*

The SIP Proxy Server can be installed anywhere in the network The SIP Proxy Server can be placed on the table or rack. Locate the unit near the power outlet.

#### *- Electrical Requirements*

The SIP Proxy Server is powered from 100/240 VAC. A standard IEC connector is used for the power cable. Follow all applicable electrical codes. Frame ground should be tied to a common grounding point using #18AWG cable.

**NOTE:** The SIP Proxy Server is a power-required device, it means, the SIP Proxy Server will not work until it is powered. If your network will need to transmit voice data all the time, please consider use an UPS (Uninterrupted Power Supply) for your SIP Proxy Server. It will prevent you from network data loss and network downtime. In some area, installing a surge suppression device may also help to protect your SIP Proxy Server from being damaged by unregulated surge or current to the SIP Proxy Server.

#### *- Network Requirements*

SIP Proxy sits in the core of a SIP network and routes calls among other proxy servers, voice gateways, IP endpoints (such as IP phones), and application servers. In order for SIP Proxy Server to serve SIP network. The deployment can be like below A or B.

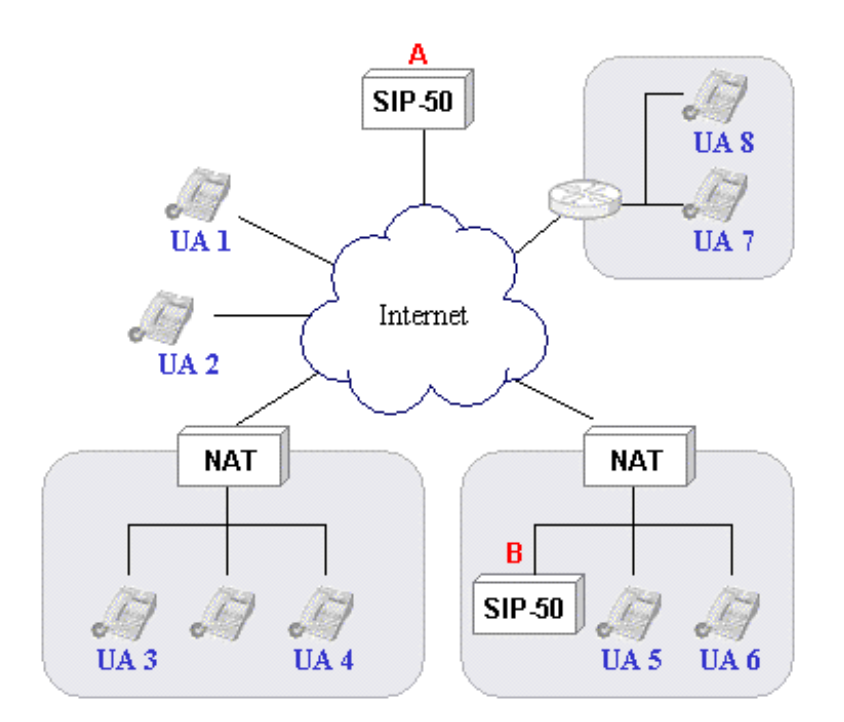

# <span id="page-8-0"></span>**Install SIP Proxy Server to Your Network**

#### *- Choose an Installation Site*

Select a suitable place on the network to install the SIP Proxy Server.

#### *- Connect LAN Cables*

Use standard LAN cables to connect your LAN side Switch or Hub to the LAN ports on SIP Proxy Server. Both 10Base-T and 100Base-T connections can be used. The LAN port of SIP Proxy Server support Auto-Negotiation to connect with best speed and duplex mode. The LAN port of SIP Proxy Server is MDI port. Thus, you can just use straight network to connect the LAN port to your switch or hub.

#### *- Power Up*

Connect the supplied power cord to SIP Proxy Server and use the power switch that in rear panel to turn on the SIP Proxy Server. Use only the power cord provided. Using a different one may cause hardware damage.

#### *- Check the LEDs*

The PWR LED should be ON. The STATUS LED should flash for about 1 to 2 minutes, then turn Off. This LED will also flash when is reading data from the memory. The LAN's LNK LED should be on. If the LED is off, please check the network connection. In some case, you may need to use crossover cable to connect the LAN port to your networks.

For more information, refer to Section 1.3 SIP Proxy Server Front View.

# <span id="page-9-0"></span>**Chapter 3**:**Getting Started**

This chapter explains how to setup your computer to be a client to manage the SIP Proxy Server.

#### **3.1 Initial Setup by LCD Panel**

- 1. Press (**ENTER**) button to enter Select menu.
- 2. Choose Setup Network and press (**ENTER**) button to enter IP setup process.

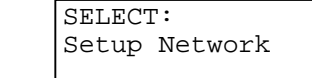

3. Set the SIP Proxy Server IP address:

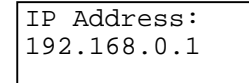

Please press (▲) or (▼) button to edit the SIP Proxy Server IP address. Press (**ENTER**) button to edit next number. After editing all the number, press (**ENTER**) button to start the Network mask configuration.

**NOTE:** You can press (▲) or (▼) longer for it the number to change in unit of 10.

4. Set the SIP Proxy Server subnet mask:

Netmask Address: 255.255.255.0

Please press ((▲) or (▼) button to edit the SIP Proxy Server IP address. Press (**ENTER**) button to edit next number. After editing all the number, press (**ENTER**) button to start the Gateway address configuration.

5. Set the SIP Proxy Server Gateway address:

Gateway Address: 192.168.0.254

Please press (▲) or (▼) button to edit the SIP Proxy Server IP address. Press (**ENTER**) button to edit next number. After editing all the number, press (**ENTER**) button to save the configuration.

6. Confirm and Save Configuration:

```
Save Config?
Y(Enter) N(ESC)
```
If the configuration is Ok, please press (**ENTER**) button to save. Otherwise, press (**ESC**) button to go back to **SELECT** Menu.

7. After you press (**ENTER**), the following message is shown:

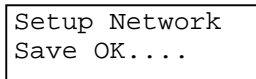

Now the new IP settings is active and you can start on web management of the SIP Proxy Server.

#### **3.2 Logging in as Administrator**

Now you can communicate with SIP Proxy Server by web browser.

Open the web browser and type **http://192.168.0.1:8888/**.

Machine will prompt for the login username/password, please log in SIP-50 with default user name is "**admin**", password "**123**".

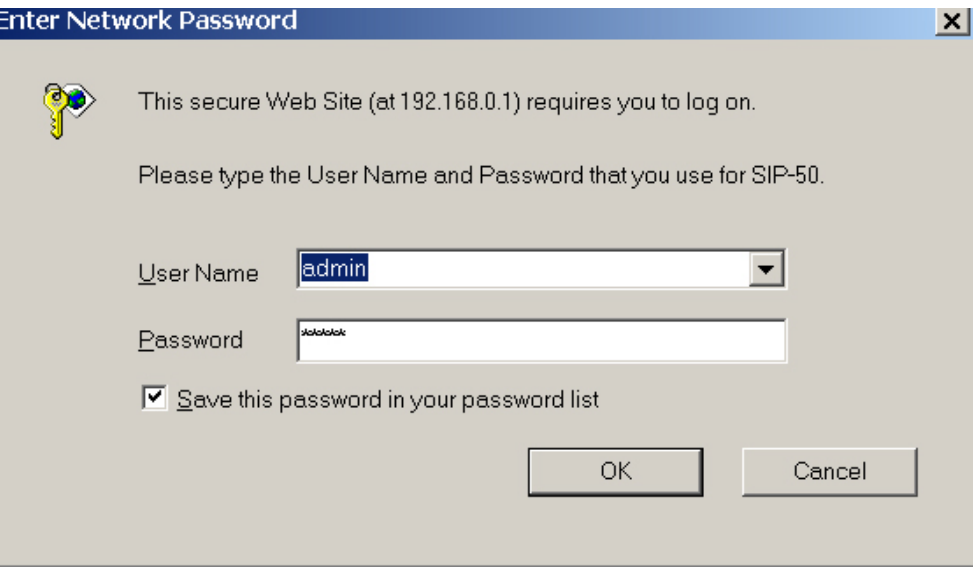

Then, you will enter SIP Proxy Server's Configuration Menu.

# <span id="page-11-0"></span>**Chapter 4**:**Web Configuration**

This chapter introduces how to configure the SIP Proxy Server to effectively control your SIP network.

On the top of the Web interface, there is three major menu of the SIP Proxy Server:

**System Settings**: The basic system configurations

**Subscriber**: The function that will be used to manage the subscriber

**Logout**: You can logout the management interface after finishing your configuration.

The SIP Proxy Server will need the three parameters before it to serve the IP endpoint: **Config**, (illustrated in section 4.1.6), **Authorization** (illustrated in section 4.1.7) and **Subscriber**, (illustrated in section 4.2). However, some of the configurations are also required. Please refer to the related section for the details.

## **4.1 System Settings**

System settings menu contains three categories: "**General**" allows you to configure basic network parameters, Internet connection bandwidth and date/time. "**MISC**" allows you to define SIP-50 parameter, Prefix Route and Authorization which is needed for SIP network operation. "**Admin**" contains options to setup SNMP, backup / restore settings, upgrade firmware, etc.

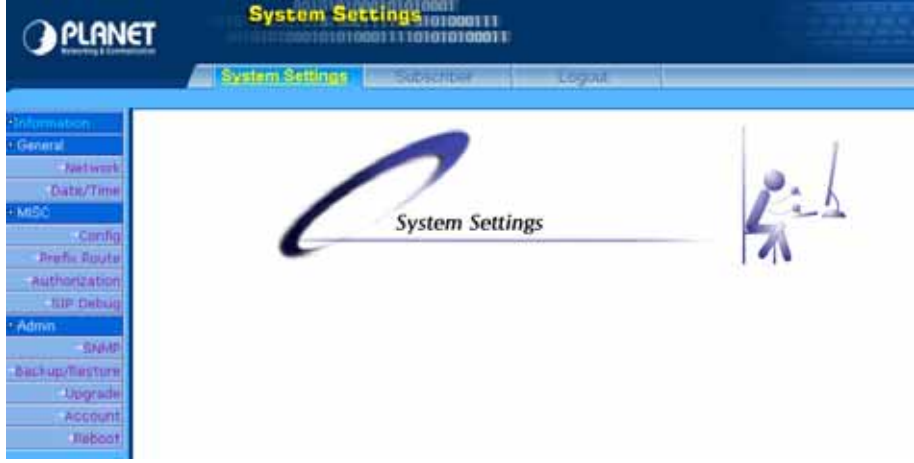

#### **4.1.1 Information**

This section shows information about the SIP Proxy Server

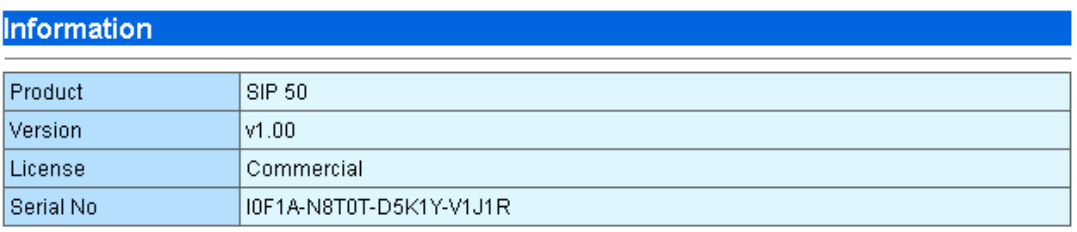

## <span id="page-12-0"></span>**4.1.2 Network**

You can setup SIP Proxy Server network settings in this section.

- ♦ **Host Name:** Please assign a name that is easy to remember for SIP Proxy Server.
- ♦ **Domain Name:** Your local network domain name. The SIP Proxy Server will use this value as SIP Domain.
- **DNS Server:** Your ISP's DNS server IP or your DNS server IP.
- ♦ **IP Address:** Please assign an IP that is not in use by other device for SIP Proxy Server. The default IP address of SIP Proxy Server is **192.168.0.1**.
- Network Mask: Your local network subnet mask. For example, 255.255.255.0.
- ♦ **Default Gateway:** network default gateway. For example, **192.168.0.254**.
- ♦ **Save:** Press save button to save all these configurations.
	- **Note:** If you have modified the IP address to a different IP subnet, you need to also modify the IP address of management client's IP address settings.

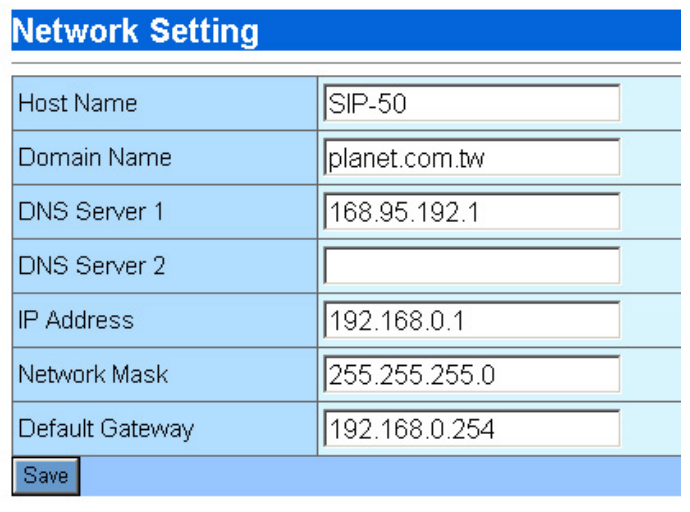

#### **4.1.3 Date/Time**

The Date/Time menu contains commands for setting SIP Proxy Server's time and date required for correctly record the CDR. User can directly input the date and time or specify the NTP server for the device to synchronize with time-server. Click on **"Date/Time"** in the system settings menu bar and the Date/Time screen will appear as illustrated below:

- ♦ **Date:** Input the year and select the Date from the pull-down list respectively.
- **Time:** Select the Time from the pull-down list respectively.
- ♦ **NTP Server:** Local NTP (Network time protocol) server IP or DNS name. The system will auto adjust the system time each day. If you want to manually configure the date and time, left this field blank.

**Note:** Please find below NTP server web address for your reference to set the time-server.

*http://www.eecis.udel.edu/~mills/ntp/clock1a.htm*

*http://www.eecis.udel.edu/~mills/ntp/clock2a.htm*

- **Time Zone:** System administrator must select the time zone for the region.
- Save: Press save button to save all these configurations. If you have input a NTP server IP address or DNS name, the SIP Proxy Server will try to inquire the current time and update the Date and Time field.

<span id="page-13-0"></span>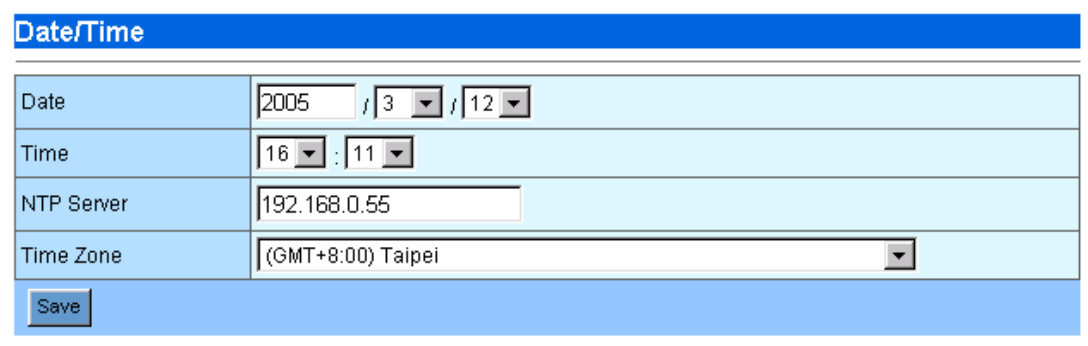

The Date/Time information will be used in the CDR system (refer to section 4.3). If your SIP Proxy Server can reach to the Internet, you can find the nearest NTP server in the Internet for your SIP Proxy Server that should provide the accurate date and time for the SIP Proxy Server.

## **4.1.4 Config**

You can setup SIP Proxy Server parameter settings in this section.

- ♦ **Call Validation Time(Sec):** The timer to check periodically call is valid or not.
- ♦ **SIP Port:** The SIP port defines where the SIP traffic is expected.

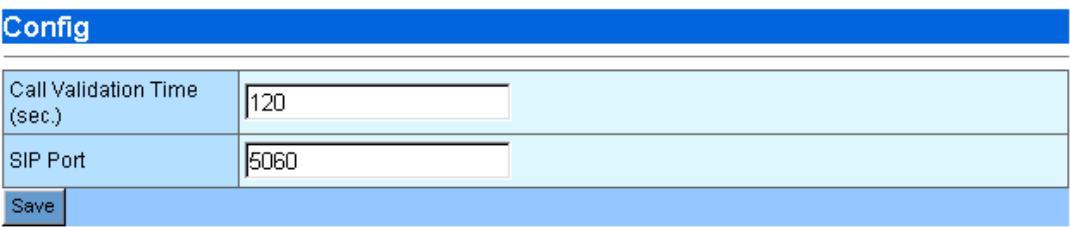

#### **4.1.7 Prefix Route**

The prefix route function to provide a full array of stand-alone, call-routing capabilities. It executes effective routing decisions based on: prefix number. Normally use to forward SIP INVITE request to another SIP Proxy Server, PSTN gateway, MCU or other VOIP gateway. For prefix route manage, however, you can direct click on New to add the services or click on Modify icon to modify and remove by click on the delete icon.

- ♦ **New** Create new record.
- ♦ **Prev** Go to previous page.
- ♦ **1, 2, …** First, second, … page.
- ♦ **Next** Next page.

On the Action field of each service name, the following two buttons are provided:

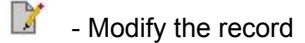

m - Delete the record

<span id="page-14-0"></span>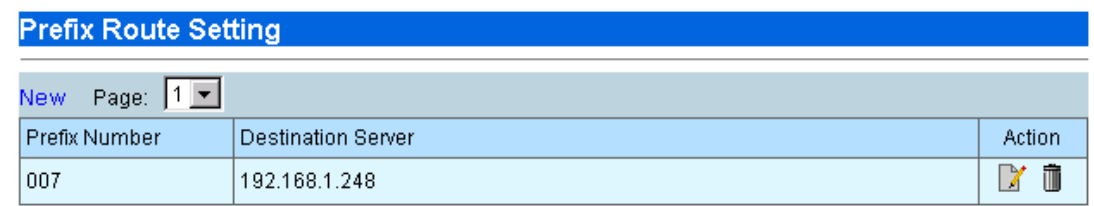

After clicking "New" or Modify button, the following prefix route record configuration page will be shown.

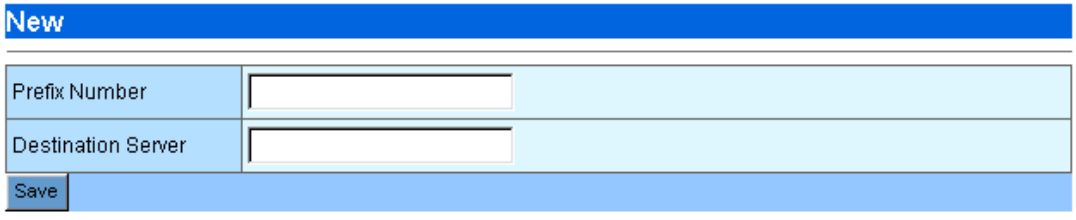

- ♦ **Prefix Number:** The Prefix number of URI that SIP-50 will match for.
- **Destination Server:** The SIP packet will forward to this server address.

After clicking Save or Cancel button, the Prefix Route page will be shown again. To edit the route record you have configured, please click Modify button on the Action field. To remove the service you have configured, please click Delete button on the Action field.

#### **4.1.8 Authorization**

The SIP Proxy Server support to uses Digest authentication to authenticate credentials provided by SIP phones and gateways requesting the proxy's services. The authentication data can be obtained from local database or RADIUS server.

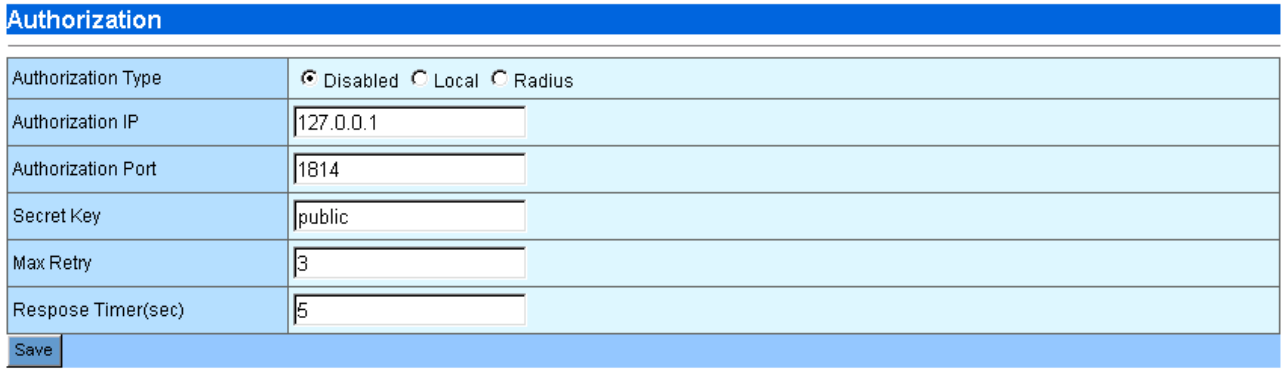

♦ **Authorization Type:**

**Disabled** – Not authenticate the subscriber's REGISTER method. This is default value.

 **Local** – Use Local subscriber database as authorization data source. Please refer to **Section 4.2.1 List** to manage it.

**Radius** – Use external Radius server as authorization data source.

- Authorization IP: RADIUS Authentication server IP address.
- Authorization Port: RADIUS Authentication server port number.
- <span id="page-15-0"></span>**Secret Key:** The shared secret key with Radius server.
- **Max Retry:** The maximum times of resend request.
- **Respose Time (sec):** The maximum time to wait for a reply from the RADIUS server.
- Save: Press save button to save all these configurations.

#### **4.1.8 SNMP**

Use the SNMP Configuration screen to display and modify parameters for the Simple Network Management Protocol (SNMP). The device includes an on-board SNMP agent which monitors the status of its hardware, as well as the traffic passing through it. A computer attached to the network, called a Network Management Station (NMS), can be used to access this information. Access rights to the agent are controlled by community string. To communicate with the device, the NMS must first submit a valid community string for authentication.

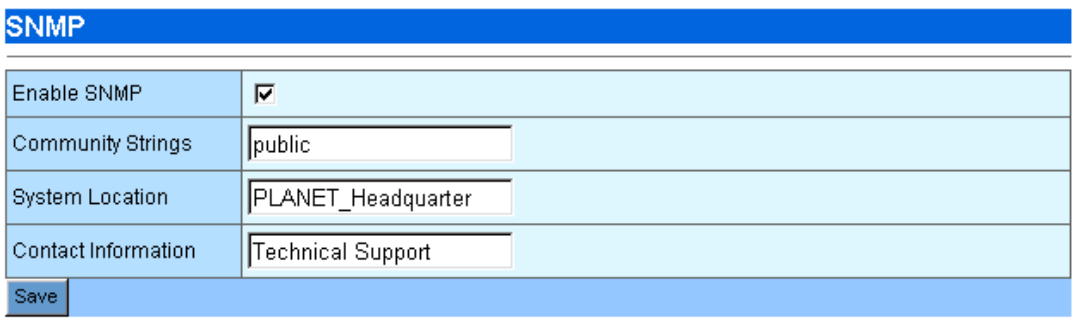

- ♦ **Enable SNMP:** Check this box to enable the SNMP function.
- **Community Strings:** A community entry authorized for management access. The network management station must use same string to read the SNMP data from the device.
- ♦ **System Location:** Specifies the area or location where the device resides.
- **Contact Information:** Contact person for the device.
- **Save:** Press save button to save all these configurations.

#### **4.1.9 Backup/Restore**

You can easily backup and restore the current configuration of SIP Proxy Server.

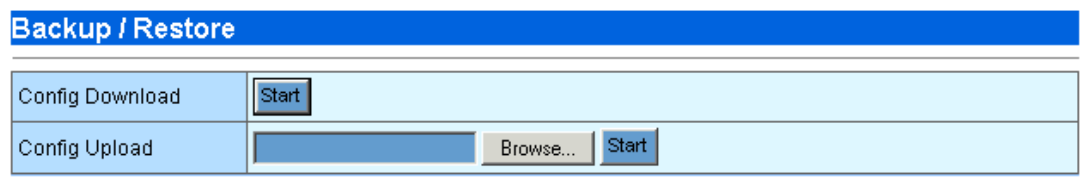

♦ **Backup:** Press "Start" button on the Config Download row to download the configuration file of SIP Proxy Server to your local client side. The following page will then be shown. Click "Save" to save the configuration file.

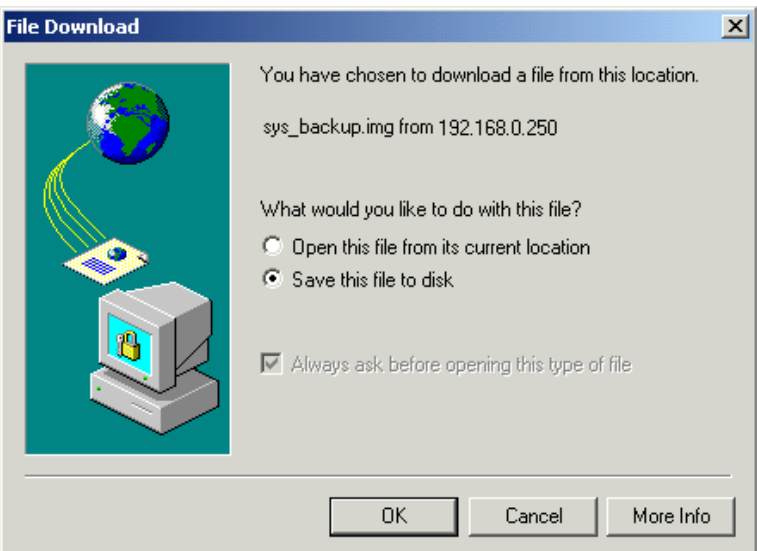

**Note:** It is strongly recommended to backup your file configuration file whenever you have complete the configurations.

♦ **Restore:** Press "Browse…" button to select the configuration file you have saved before.

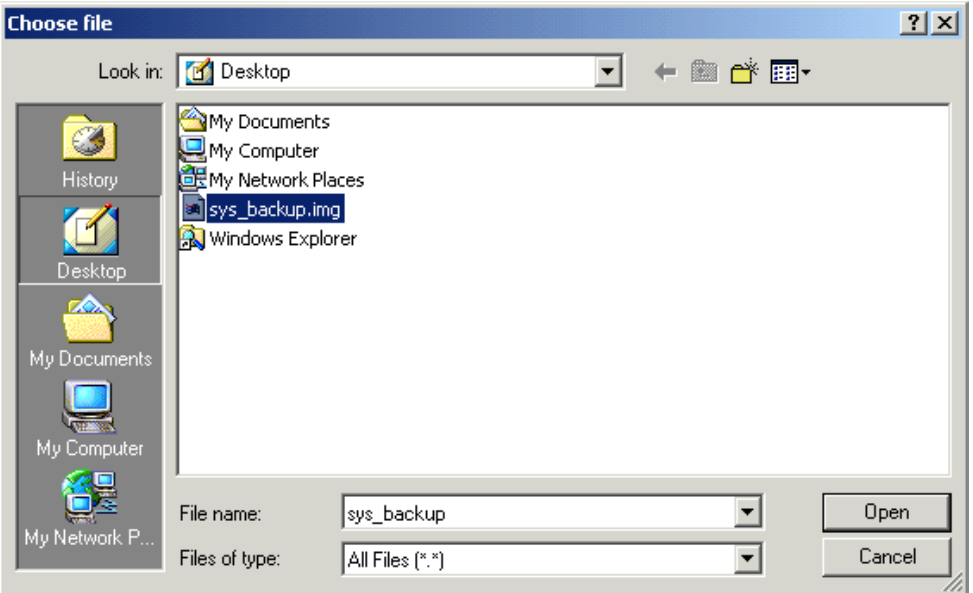

Then press "Start" button to start upload configuration file to SIP Proxy Server.

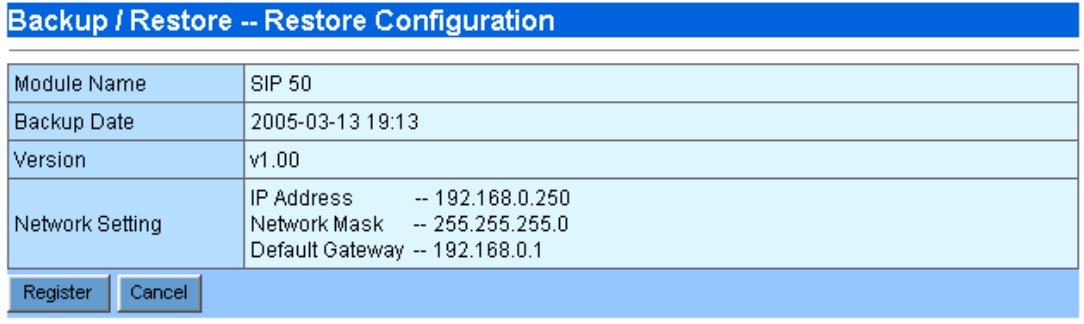

<span id="page-17-0"></span>After confirm backup date and network settings, press "Restore" button to start restore all of the configurations to SIP Proxy Server.

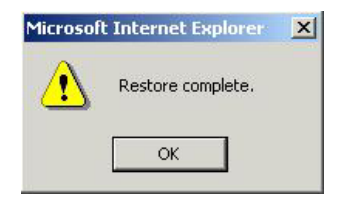

After restore is completed, a "Restore complete" window prompts. Click "OK" to continue.

#### **4.1.10 Firmware Upgrade**

PLANET will announce new patch or firmware on the website for users. You can download the latest firmware from the website and use this screen to upgrade.

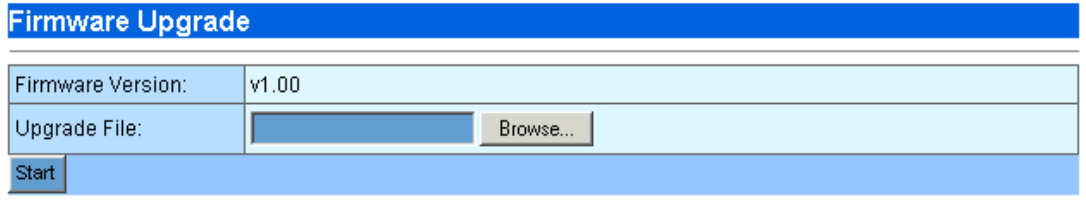

#### **4.1.11 Account**

You can change the administrator's user name and password when you log in on this window.

- ♦ **Old Name:** The old name you use to log in SIP Proxy Server
- ♦ **New Name:** The new name that you want to change.
- ♦ **Old Password:** Enter old password that you use before.
- ♦ **New Password:** The new password that you want to change.
- ♦ **New Password Again:** Confirm new password again.
- ♦ **Save:** Press "Save" button to save all the configurations.

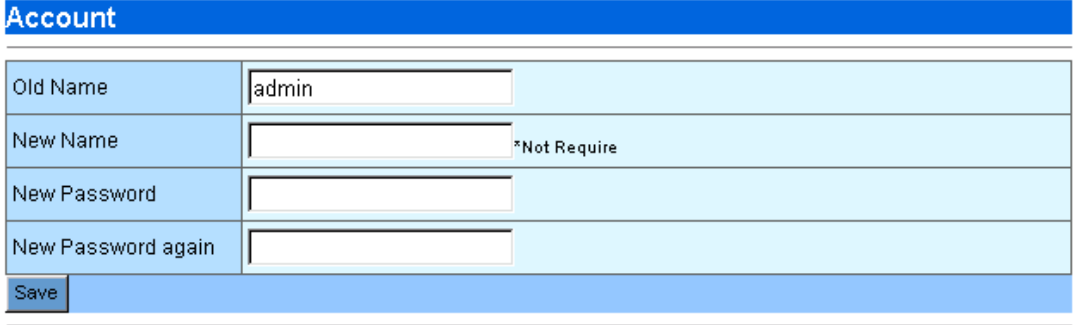

After save is completed, the following window is prompted, click "OK" to continue.

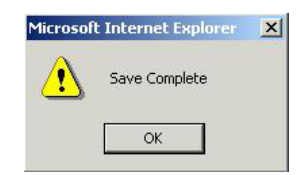

<span id="page-18-0"></span>**Note:** For safety reason, it is strongly recommended to change the default password and store the password in a safe place.

## **4.1.12 Reboot**

You can reboot SIP Proxy Server from web and by Reset button on the rear side of this device.

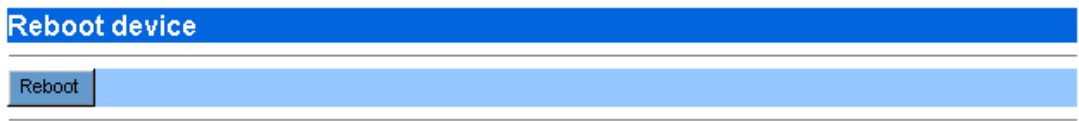

## **4.1.13 Logout**

You can logout the management interface after finishing your configuration.

## <span id="page-19-0"></span>**4.2 Subscriber**

You can setup Subscriber and CDR in this section.

# Subscriber **PLANET** Subscriber  $1.11$ e Status port / Impo Subscriber

#### **4.2.1 List**

The **List** function allows the administrator to configure user names and passwords on the proxy so that requests of SIP devices can be challenged before they are processed. The username and password entered here must match the username and password entered on the device. The SIP Proxy Server uses Digest authentication to authenticate credentials provided by SIP phones and gateways requesting the proxy's services. Authentication must be enabled on the System Setting/MISC/Authorization.

- ♦ **New** Create new user
- ♦ **Prev** Go to previous page.
- ♦ **1, 2, …** First, second, … page.
- **Next Next page.**
- M - Modify the existing user
- 肅 - Delete the user

#### **Subscriber List**

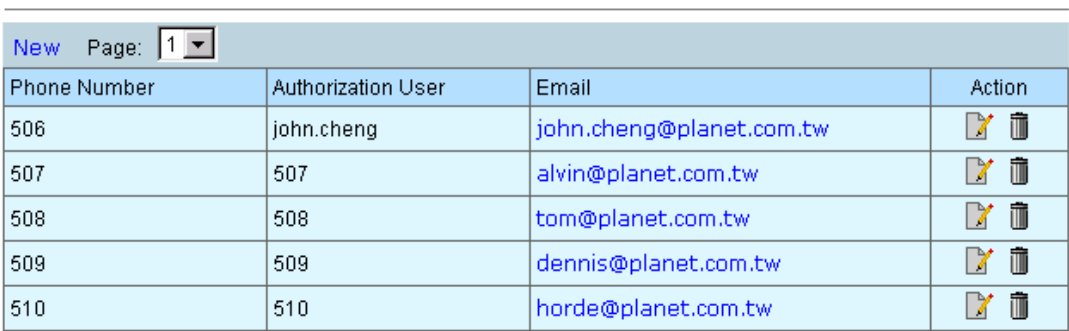

Press "New" or Modify button, the link configuration page will be shown as the following. Please note that

Phone number and Authorization Name must be unique.

- ♦ **Phone Number:** The sip phone number for this user. In the SIP protocol, this phone number will be a SIP address with [phone\\_number@your-domain.com](mailto:phone_number@your-domain.com) (e.g., sip:123@planet.com.tw.)
- ♦ **Email:** Email address.
- ♦ **Authorization Name:** The user name use to do authorization. It may be either a numerical address that same as phone number (e.g., "123") or a lower-case alphanumerical address starting with an alphabetical character (e.g., john.cheng)
- ♦ **Password:** The authorization name's password.
- ♦ **Confirmation password:** Type password again.
- ♦ **Save:** Press "Save" button to save above configurations.

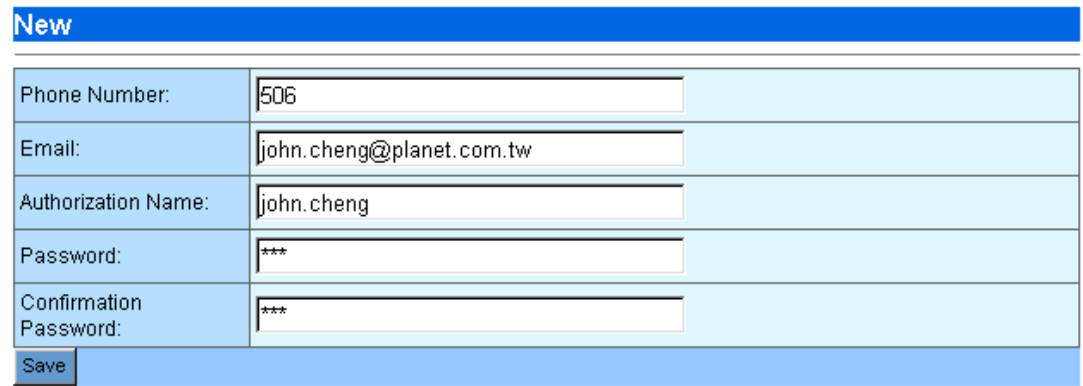

#### <span id="page-21-0"></span>**4.2.2 Phone Status**

The Phone Status will show all the phone of Subscriber List and it's registration time. The administrator can see all SIP devices that have successfully registered with the SIP Proxy Server. Each row pertains to a single SIP device. The Phone Number column shows the status of the registration as dictated by the phone. If the SIP devices have been registered. The Status icon will be green. When the expiration time is reached the registration is no longer considered valid and the icon will be the red.

- ♦ **Refresh Interval (second)** Force browser auto refresh this page in 10, 20 or 30 second.
- ♦ **Page** First, second, … page.
- ♦ **Renew** Clear registration info of all phone
- **Phone Number Link See the detail Phone Call Status of your chose, see Section 4.2.2.**

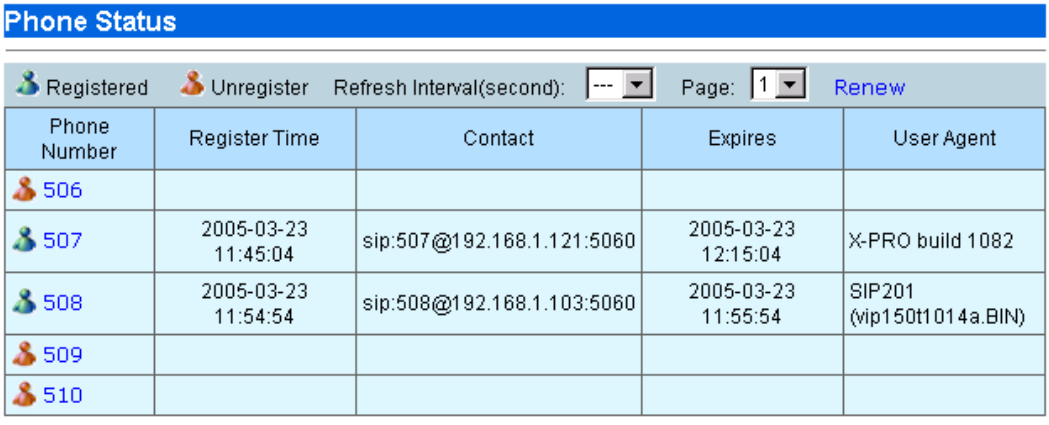

#### **4.2.3 Phone Call Status**

The Phone Call Status will show all call records of this phone. It's keep period of one week.

- ♦ **Renew** Clear all the call records of this phone.
- **Refresh Interval (second) Force browser auto refresh this page in 10, 20 or 30 second.**
- **Phone Number** Change to another phone call status of your chose.

On the table, each item has 6 fields:

- ♦ **Status -** This call is still connected or not connected.
- ♦ **From** The phone number that initial this call.
- ♦ **To -** The phone number that accept this call.
- **Start Time** Call start time.
- **End Time Call end time.**
- **Connect Time This call use time.**

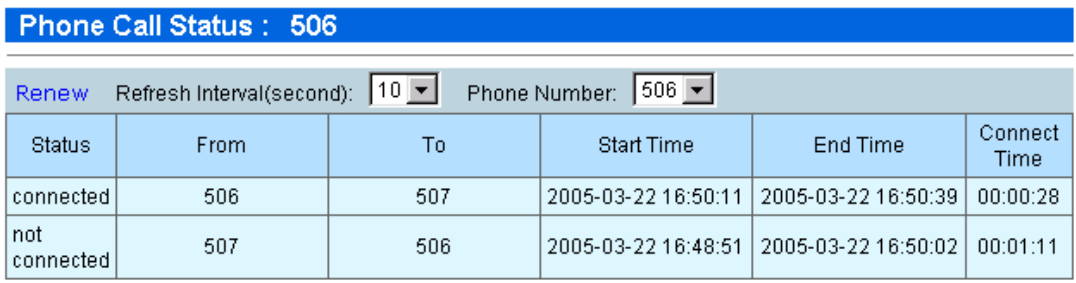

## <span id="page-22-0"></span>**4.2.4 Export / Import**

This page allows you to export or import the subscriber list from a text file.

- **Export User file:** Export the subscriber data to a file named user dump.txt in text format.
- **Import User file**: Click "Browse..." to select the subscriber file you want to import and then click "Start" to import.
- ♦ **Import Option:** There are 3 options when import user file.

**Keep Existing Records -** This will keep existing records when import file record already existing.

**Delete All Existing Records -** This will delete all existing records and then import the file.

**Overwrite Existing Records -** This will overwrite existing records when import file record have the same phone number.

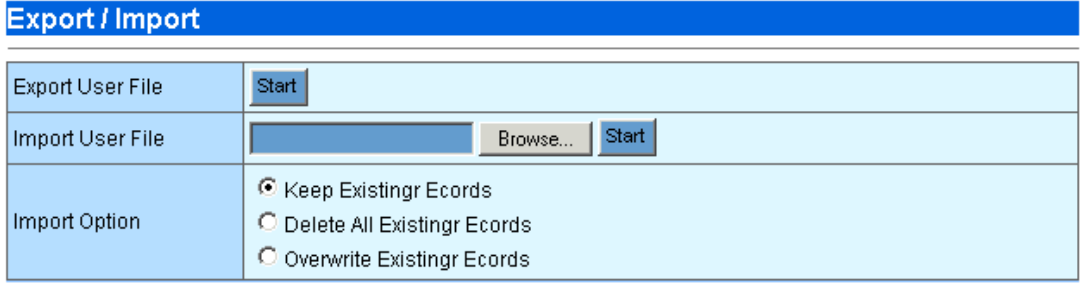

Each item in the subscriber file has 4 fields and use "space" to divide each field. Please note that Phone number and Authorization Name must be unique.

Field 1: Phone Number

Field 2: Email

Field 3: Authorization Name

Field 4: Password

An example is as the following:

506 john.cheng john.cheng@planet.com.tw 506 507 507 alvin@planet.com.tw 507 508 508 tom@planet.com.tw 508

## **4.2.5 Export CDR**

This function allows you to send CDR file to a FTP server. The CDR data will compress as tgz format and sent to FTP server at AM 4:00 every day. This data is suitable for you to make your own analysis and even billing. The following parameters are required:

- ♦ **Export Function:** Enable or disable the export function.
- ♦ **Server Type:** The server type support FTP server.
- ♦ **IP Address:** The IP address of the FTP server.
- ♦ **Port Number:** The TCP port number used for FTP communication. The default port number for FTP is 21.
- ♦ **Remote Dir:** The directory used to store the CDR file. Please make sure you have created this directory on the FTP server before make test.

If this field is blank, the file will send the CDR file on the home directory of this ftp user account. E.g., C:\BACKUP FILE...................................................................................................................User 's Home C:\BACKUP FILE\AAA ...........................................................................................................Sub directory If you want send file on the home directory, please keep this field blank. If you want send file on the "AAA " directory, please fill up "AAA".

- **User Name:** The user name used to login to FTP server.
- **Password:** The password used to login to FTP server.
- **Save:** Press "Save" button to save above configurations.
- **Test:** Test the connection status to FTP server. If the server is on-line and the remote directory, user name and password are all correct, the SIP Proxy Server will upload a file named "test\_upload" to the remote directory and a small window will pop-up with message of "Server is ready". Otherwise, it will show "Can not connect to server".

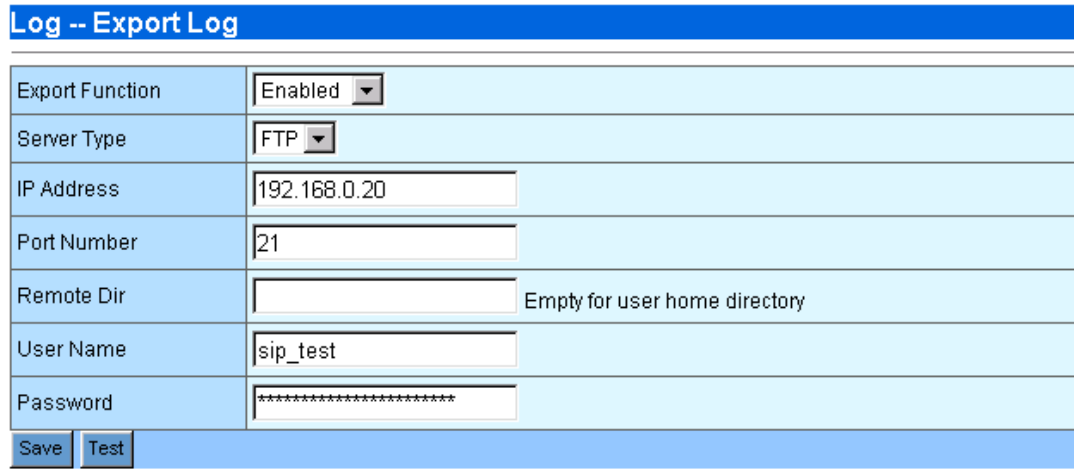

Once you click "Save", the SIP Proxy Server will start to export the CDR file to FTP server at AM: 4:00 of every day. The file name format of CDR file is "year-month-day.tgz" (e.g., 2005-03-22.tgz). Each file contains many call records. The data format is as the following with an example:

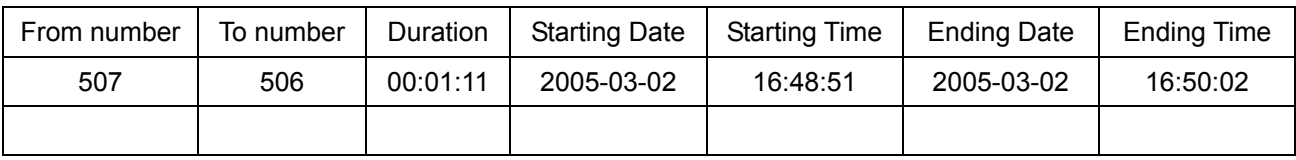

- ♦ **From number:** The caller phone number, eg: 507
- **To number:** The call's destination phone number, eg: 506
- **Duration:** The duration of the call in hours, minutes and seconds.
- ♦ **Starting Date:** The date of ACK method in SIP packet received by the SIP Proxy Server. This is the date the call start. The date format is **YYYY**-**MM**-**DD** that **YYYY** is years, **MM** is months, and **DD** is days.
- ♦ **Starting Time:** The time of ACK method in SIP packet received by the SIP Proxy Server. This is the time the call start.. The time format is **HH**:**MM**:**SS** that **HH** is hours, **MM**, is minutes, and **SS** is seconds.
- <span id="page-24-0"></span>♦ **Ending Date:** The date of BYE method in SIP packet received by the SIP Proxy Server. This is the date the call complete. The date format is **YYYY**-**MM**-**DD** that **YYYY** is years, **MM** is months, and **DD** is days.
- ♦ **Ending Time:** The time of BYE method in SIP packet received by the SIP Proxy Server. This is the time the call complete. The time format is **HH**:**MM**:**SS** that **HH** is hours, **MM**, is minutes, and **SS** is seconds.

## **4.2.6 Daily CDR**

This function allows you to download CDR file from web page. Each daily CDR file will be create AM: 4:00 of every day. The SIP Proxy Server keep one week CDR file.

- ♦ **Create Now:** Create today's CDR file immediately. It only packs the today's record until now.
- ♦ **Each date CDR file link:** Click the daily link to directly download the CDR file.

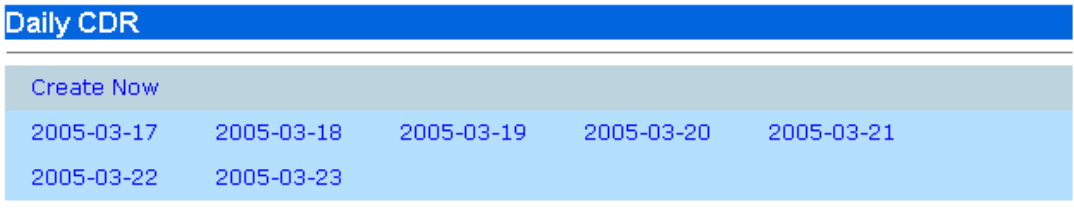

# **Chapter 5**:**Command Line Interface**

SIP Proxy Server has a built-in command menu. You can configure SIP Proxy Server by entering commands from menu.

You can access the CLI from a SSH session or terminal emulator connected to the RS-232 port on the back panel.

#### **5.1 Connection through Serial Port**

The serial port of SIP Proxy Server is fixed at the following settings:

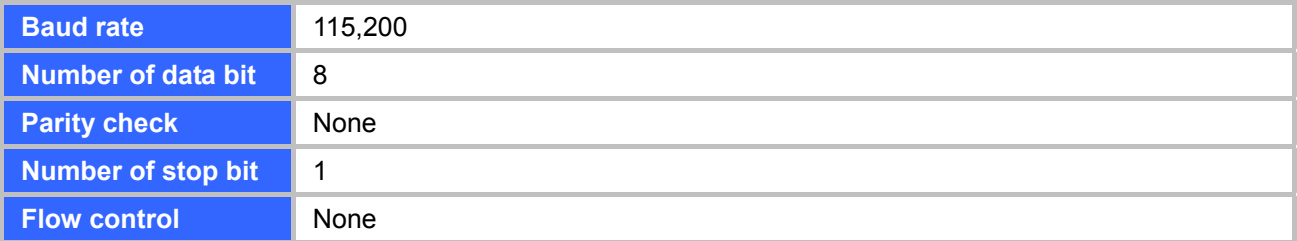

To access SIP Proxy Server through the RS-232 serial port, follow the steps below:

- 1. Insert one end of the null-modem serial cable that came with SIP Proxy Server into the 9-pin RS-232 port (labeled CONSOLE) on the back panel.
- 2. Insert the other end of the cable into your terminal's serial port.
- 3. Configure the terminal so that settings for baud rate, number of data bit, parity check, number of stop bit and flow control capability exactly match SIP Proxy Server's console interface. (Refer to you terminal documentation for more information about setting up these features).
- 4. Press <Return> from the terminal.
- 5. SIP Proxy Server displays the following prompts on the terminal and you are ready to access the CLI then. The default name is **admin** and password is **84117341**.

**PLANET SIP50 sip50 login:** 

6. After login, SIP Proxy Server displays command menu.

**SIP 50 Configuration Menu 1) Reset All Config 2) Debug Information Display 3) Reboot the system** 

**q) Quit Enter Selection:** 

## **5.2 Connection through SSH**

The use SSH, you must have a SSH client program. Normally, you can use putty. It can download from <http://www.chiark.greenend.org.uk/~sgtatham/putty/download.html>. (Refer to putty's documentation for more information about setting up). To access SIP Proxy Server from a remote host with SSH, perform the following tasks:

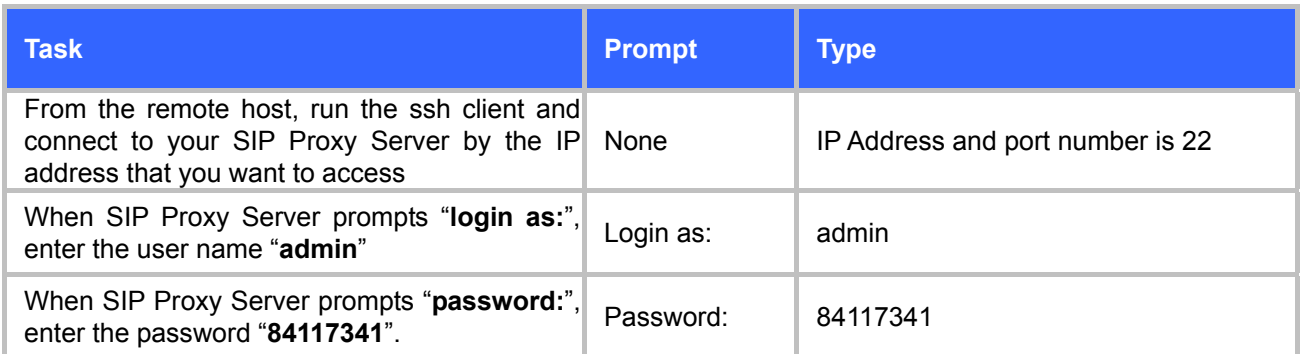

Upon successfully entered the password, SIP Proxy Server displays command menu.

**SIP 50 Configuration Menu 1) Reset All Config 2) Debug Information Display**

**3) Reboot the system** 

**q) Quit** 

**Enter Selection:** 

#### **5.3 Command menu**

Type the 1,2,3 or q to select the function.

#### **5.3.1 Reset All Config**

If there is system re-organization, firmware upgrade or improper parameters are loaded in SIP Proxy Server, restoring factory default settings may help you to restore initial state of machine and restart configuration.

## **5.3.2 Debug Information Display**

If there is problem occur, a look at the SIP Proxy Server running messages that will help you to find out the problem.

#### **5.3.3 Reboot the system**

Use this the reboot the SIP Proxy Server.